# ACFA) Intellect

# Руководство по настройке и работе с модулем Виртуальный сервер доступа

Last update 18/03/2021

# Содержание

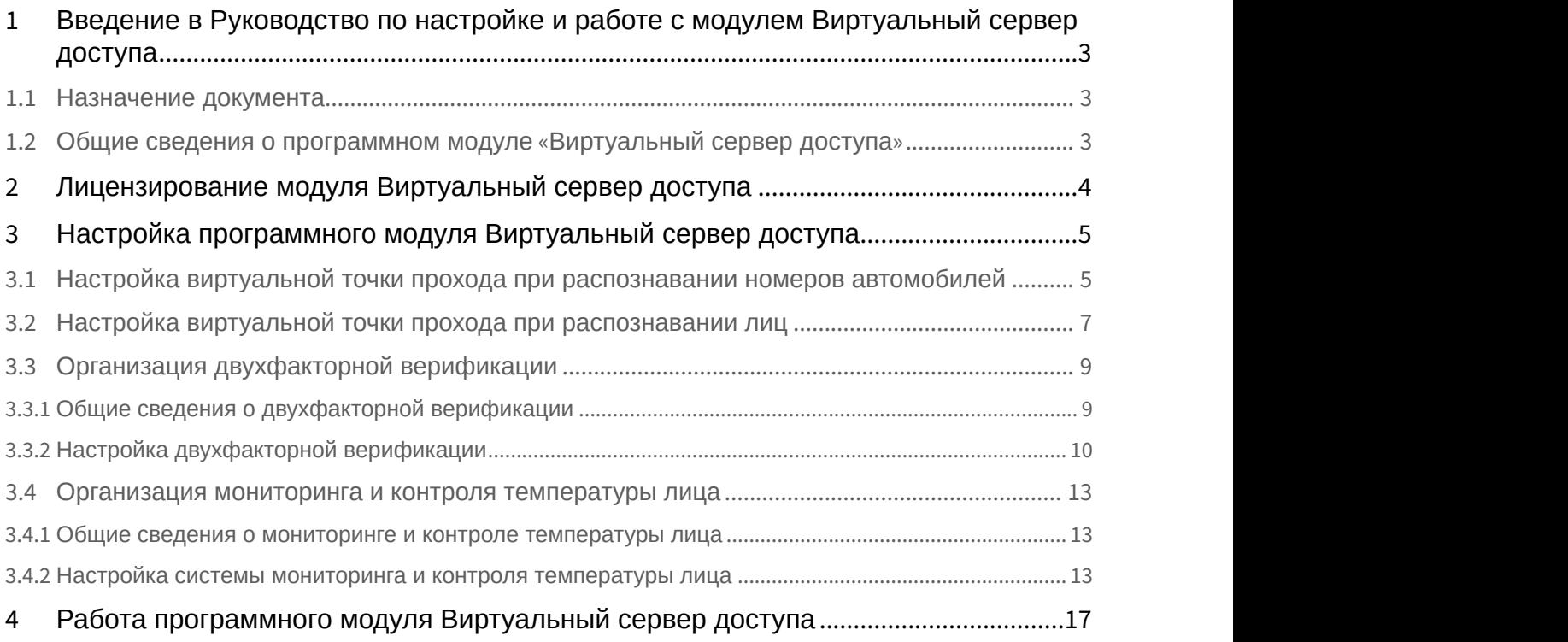

<span id="page-2-0"></span>1 Введение в Руководство по настройке и работе с модулем Виртуальный сервер доступа

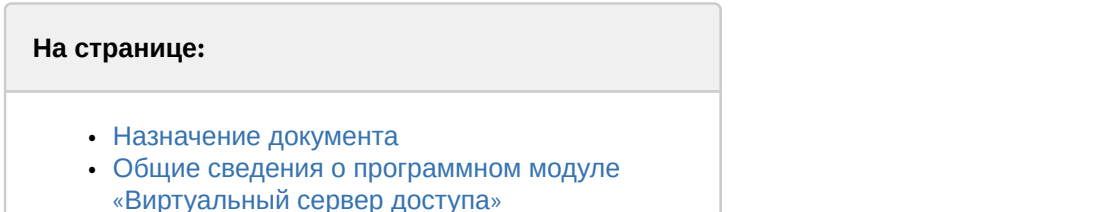

## <span id="page-2-1"></span>1.1 Назначение документа

Документ *Руководство по настройке и работе с модулем* «*Виртуальный сервер доступа*» является справочно информационным пособием и предназначен для специалистов по настройке программных комплексов ACFA-*Интеллект*, Auto-*Интеллект* и Face-*Интеллект*. В данном Руководстве представлены следующие материалы:

- 1. Общие сведения о модуле *Виртуальный сервер доступа*.
- 2. Настройка модуля *Виртуальный сервер доступа*.
- 3. Работа модуля *Виртуальный сервер доступа*.

## <span id="page-2-2"></span>1.2 Общие сведения о программном модуле «Виртуальный сервер доступа»

Программный модуль *Виртуальный сервер доступа* является частью программного комплекса ACFA-*Интеллект* и служит для объединения работы программных комплексов Auto-*Интеллект* и Face-*Интеллект* с ACFA-*Интеллект* путем создания виртуальных точек прохода (без оборудования СКУД).

Программный модуль *Виртуальный сервер доступа* позволяет выполнять следующие функции:

- 1. Создание виртуальных точек прохода (без оборудования СКУД) на базе распознавания лиц (см. [Настройка](#page-6-0) [виртуальной точки прохода при распознавании лиц](#page-6-0)) и номеров автомобилей (см. [Настройка виртуальной](#page-4-1) [точки прохода при распознавании номеров автомобилей](#page-4-1)).
- 2. В СКУД осуществлять двухфакторную верификацию в режиме Карта + Лицо (см. [Организация](#page-8-0) [двухфакторной верификации](#page-8-0)).
- 3. Выполнять мониторинг и контроль температуры лица, распознанного с помощью Face-*Интеллект* и тепловизора (см. [Организация мониторинга и контроля температуры лица](#page-12-0)).
- 4. Выполнять различные действия в системе (например, открывать или закрывать шлагбаум, блокировать точку прохода) с помощью скриптов или макрокоманд по различным событиям (см. [Программный комплекс](https://doc.axxonsoft.com/confluence/pages/viewpage.action?pageId=136937794) [Интеллект](https://doc.axxonsoft.com/confluence/pages/viewpage.action?pageId=136937794)[.](https://doc.axxonsoft.com/confluence/pages/viewpage.action?pageId=136937794) [Руководство по программированию](https://doc.axxonsoft.com/confluence/pages/viewpage.action?pageId=136937794)).

Документация по программным комплексам Auto- и Face- и *Интеллект базовый* доступа [здесь](https://doc.axxonsoft.com/confluence/pages/viewpage.action?pageId=84353201).

# <span id="page-3-0"></span>2 Лицензирование модуля Виртуальный сервер доступа

Данный модуль не лицензируется.

# <span id="page-4-0"></span>3 Настройка программного модуля Виртуальный сервер доступа

## <span id="page-4-1"></span>3.1 Настройка виртуальной точки прохода при распознавании номеров автомобилей

Организация виртуальной точки прохода при распознавании номеров автомобилей позволяет фиксировать проход (событие ACCESS\_IN) при распознавании номера, который есть в базе данных (в настройках пользователя, задаваемых в программном модуле *Бюро пропусков*).

Для организации виртуальной точки прохода при распознавании номеров автомобилей необходимо выполнить следующие действия:

1. На базе объекта **Компьютер** на вкладке **Оборудование** диалогового окна **Настройка системы** создать объект **Виртуальный сервер доступа**.

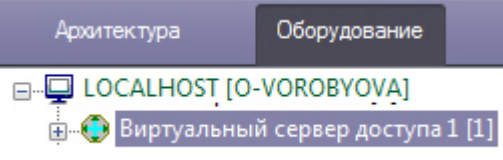

2. На базе объекта **Виртуальный сервер доступа** создать объект **Точка прохода AUTO**.

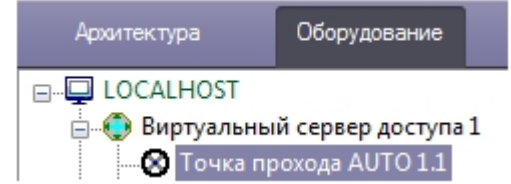

#### 3. Выполнить настройку точки прохода:

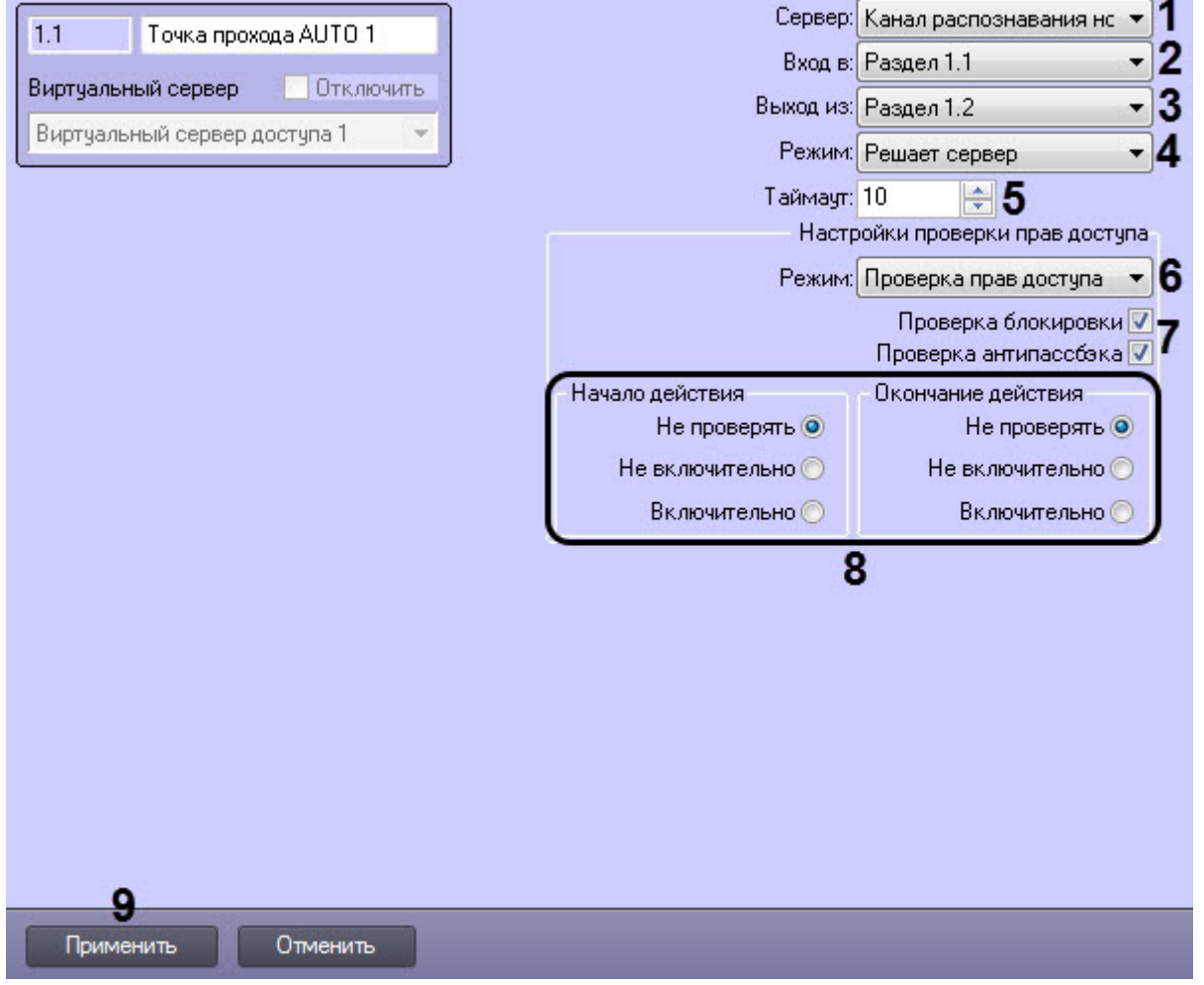

- a. Выбрать сервер распознавания номеров, на базе которого необходимо организовать точку прохода (**1**).
- b. Из раскрывающегося списка **Вход в** выбрать объект **Раздел** соответствующий территории, в которую осуществляется вход (**2**).
- c. Из раскрывающегося списка **Выход из** выбрать объект **Раздел** соответствующий территории, из которой осуществляется выход (**3**).
- d. Из раскрывающегося списка **Режим** выбрать режим предоставления доступа: автоматически (в том числе при помощи скрипта, контролирующего датчики двери) или по подтверждению от оператора путем нажатия на кнопку в **Диспетчере событий** (см. [Работа с программным модулем Диспетчер](https://doc.axxonsoft.com/confluence/pages/viewpage.action?pageId=126817263) [событий](https://doc.axxonsoft.com/confluence/pages/viewpage.action?pageId=126817263)) (**4**).
- e. В поле **Таймаут** установить временной интервал ожидания подтверждения доступа в секундах (**5**).

#### **Примечание**

В течение выбранного таймаута все прочие запросы от сервера распознавания номеров игнорируются.

- f. Настроить режим проверки прав доступа (**6**):
	- Если необходимо принимать решение о предоставлении доступа только на основании распознавания номеров установить режим **Только распознавание**.
	- Если необходимо осуществлять проверку уровня доступа пользователя, которому принадлежит автомобиль, и временных зон этого уровня доступа, а также выполнять дополнительные проверки, выбрать режим **Проверка прав доступа** и установить флажки напротив тех проверок, которые необходимо осуществлять (**7**).
- 1. **Проверка блокировки** если пользователь заблокирован, доступ предоставлен не будет.
- 2. **Проверка антипассбэка** контроль двойного прохода через точку доступа.

#### **Примечание.**

Проверка уровня доступа и его временных зон будет осуществляться при режиме **Проверка прав доступа** всегда.

- g. В разделе **Начало действия** и **Окончание действия** установить переключатель в положение, соответствующее настройке проверки срока действия карты, указанного в интерфейсном модуле *Бюро пропусков* (**8**).
	- **Не проверять** если проверка срока действия карты не требуется.
	- **Не включительно** не включать в проверку дату истечения срока действия карты.
	- **Включительно** включать в проверку дату истечения срока действия карты.
- 4. Нажать кнопку **Применить** (**9**) для сохранения изменений.

Организация виртуальной точки прохода при распознавании номеров автомобилей завершена.

## <span id="page-6-0"></span>3.2 Настройка виртуальной точки прохода при распознавании лиц

Организация виртуальной точки прохода при распознавании лиц позволяет фиксировать проход (событие ACCESS IN) при распознавании лица, которое есть в базе данных (см. [Программный комплекс](https://doc.axxonsoft.com/confluence/pages/viewpage.action?pageId=118359474) [Face-](https://doc.axxonsoft.com/confluence/pages/viewpage.action?pageId=118359474)[Интеллект](https://doc.axxonsoft.com/confluence/pages/viewpage.action?pageId=118359474)[.](https://doc.axxonsoft.com/confluence/pages/viewpage.action?pageId=118359474) [Руководство администратора](https://doc.axxonsoft.com/confluence/pages/viewpage.action?pageId=118359474)).

Для организации виртуальной точки прохода при распознавании лиц необходимо выполнить следующие действия:

1. На базе объекта **Компьютер** на вкладке **Оборудование** диалогового окна **Настройка системы** создать объект **Виртуальный сервер доступа**.

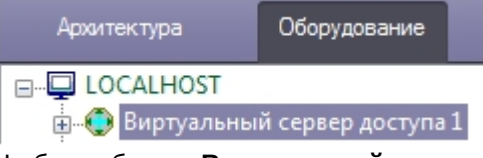

2. На базе объекта **Виртуальный сервер доступа** создать объект **Точка прохода FACE**.

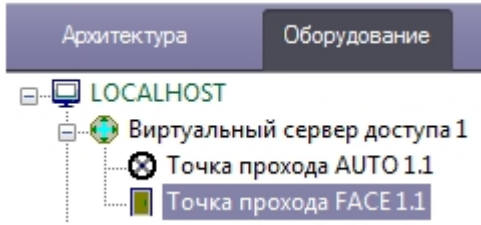

3. Выполнить настройку точки прохода FACE:

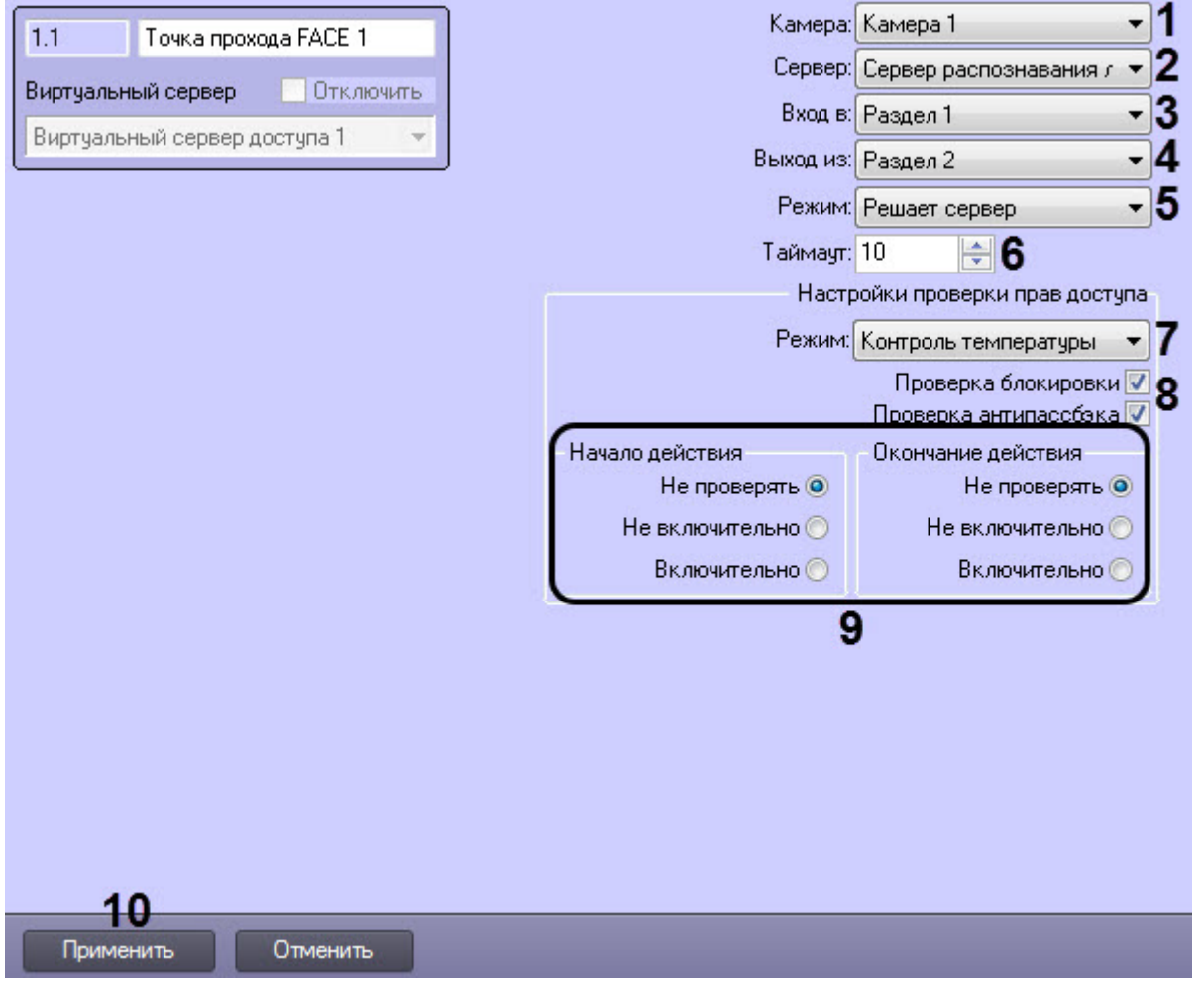

- a. Выбрать камеру, которой осуществляется распознавание лиц. Камера должна работать в составе сервера распознавания лиц (**1**).
- b. Выбрать сервер распознавания лиц, на базе которого необходимо организовать точку прохода (**2**).
- c. Из раскрывающегося списка **Вход в** выбрать объект **Раздел** соответствующий территории, в которую осуществляется вход (**3**).
- d. Из раскрывающегося списка **Выход из** выбрать объект **Раздел** соответствующий территории, из которой осуществляется выход (**4**).
- e. Из раскрывающегося списка **Режим** выбрать режим предоставления доступа: автоматически (в том числе при помощи скрипта, контролирующего датчики двери) или по подтверждению от оператора путем нажатия на кнопку в **Диспетчере событий** (см. [Работа с программным модулем Диспетчер](https://doc.axxonsoft.com/confluence/pages/viewpage.action?pageId=126817263) [событий](https://doc.axxonsoft.com/confluence/pages/viewpage.action?pageId=126817263)) (**5**).
- f. В поле **Таймаут** установить временной интервал ожидания подтверждения доступа в секундах (**6**).

#### **Примечание**

В течение выбранного таймаута все прочие запросы от сервера распознавания лиц игнорируются.

- g. Настроить режим проверки прав доступа (**7**):
	- Если необходимо принимать решение о предоставлении доступа только на основании распознавания лиц, установить режим **Только распознавание**.
	- Если необходимо осуществлять проверку уровня доступа пользователя, чье лицо оказалось распознано, и временных зон этого уровня доступа, а также выполнять дополнительные

проверки, выбрать режим **Проверка прав доступа** и установить флажки напротив тех проверок, которые необходимо осуществлять (**8**).

- 1. **Проверка блокировки** если пользователь заблокирован, доступ предоставлен не будет.
- 2. **Проверка антипассбэка** контроль двойного прохода через точку доступа.

#### **Примечание.**

Проверка уровня доступа и его временных зон будет осуществляться при режиме **Проверка прав доступа** всегда.

- **Мониторинг температуры** если требуется осуществлять только мониторинг температуры лица (см. [Организация мониторинга и контроля температуры лица](#page-12-0)).
- **Контроль температуры** если требуется осуществлять контроль превышения порога температуры лица (см. [Организация мониторинга и контроля температуры лица](#page-12-0)).
- h. В разделе **Начало действия** и **Окончание действия** установить переключатель в положение, соответствующее настройке проверки срока действия карты, указанного в интерфейсном модуле *Бюро пропусков* (**9**).
	- **Не проверять** если проверка срока действия карты не требуется.
	- **Не включительно** не включать в проверку дату истечения срока действия карты.
	- **Включительно** включать в проверку дату истечения срока действия карты.
- 4. Нажать кнопку **Применить** (**10**) для сохранения изменений.

Организация виртуальной точки прохода при распознавании лиц завершена.

## <span id="page-8-0"></span>3.3 Организация двухфакторной верификации

## <span id="page-8-1"></span>3.3.1 Общие сведения о двухфакторной верификации

Двухфакторная верификация позволяет в системах СКУД предоставлять доступ только после совместной удачной проверки Карты доступа пользователя и Лица данного пользователя.

### **Внимание!**

В данном режиме первой всегда должна прикладываться карта доступа пользователя и только затем происходить верификация лица.

Двухфакторная верификация происходит в несколько этапов. Блок схема работы двухфакторной верификации представлена ниже.

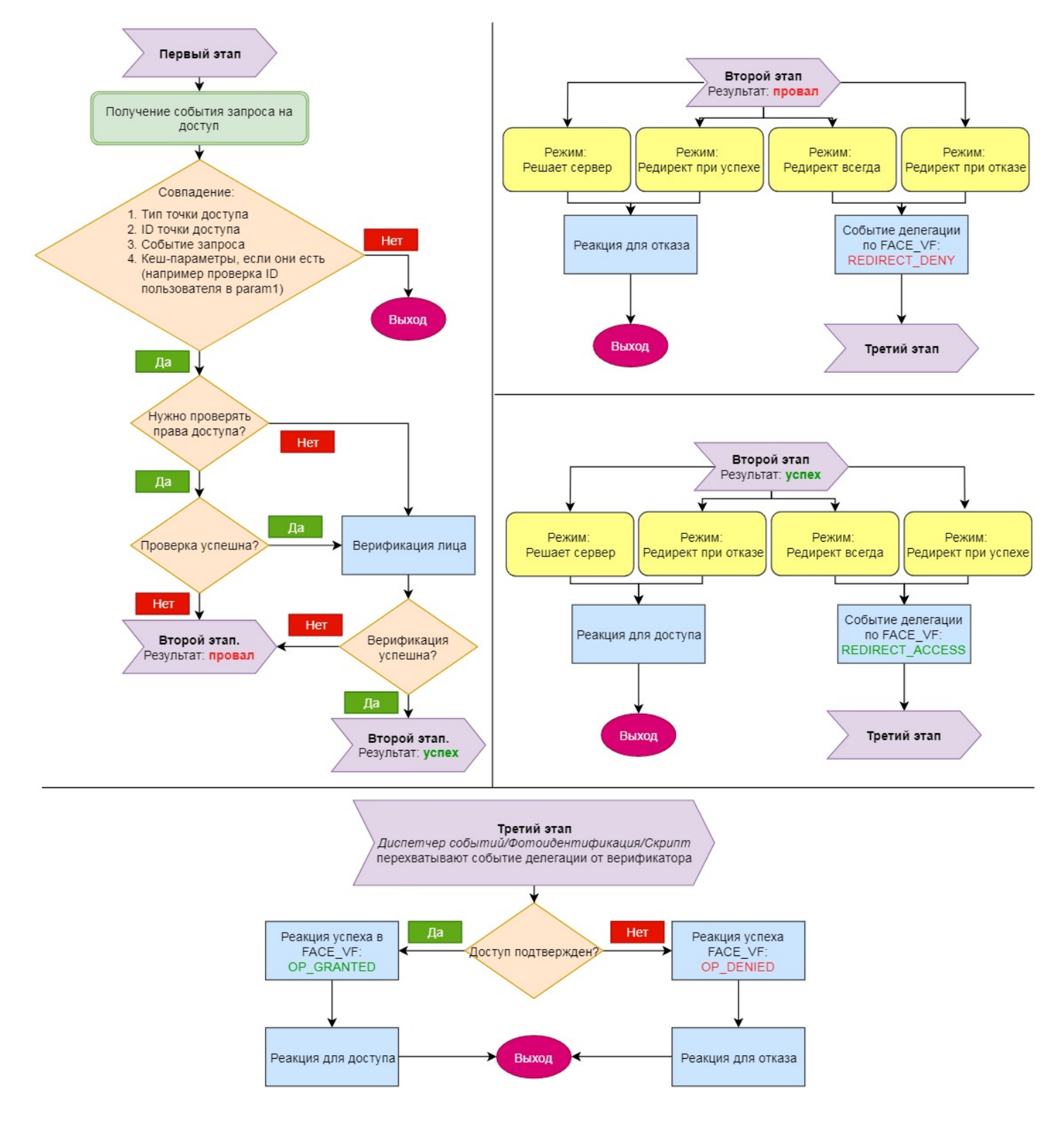

## <span id="page-9-0"></span>3.3.2 Настройка двухфакторной верификации

Для настройки двухфакторной верификации необходимо выполнить следующие действия:

1. На базе объекта **Компьютер** на вкладке **Оборудование** диалогового окна **Настройка системы** создать объект **Виртуальный сервер доступа**.

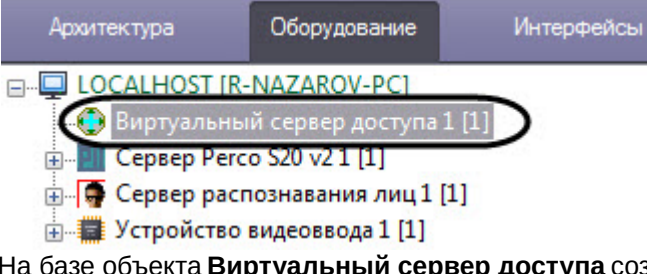

2. На базе объекта **Виртуальный сервер доступа** создать объект **Верификатор FACE** и перейти на его панель настройки.

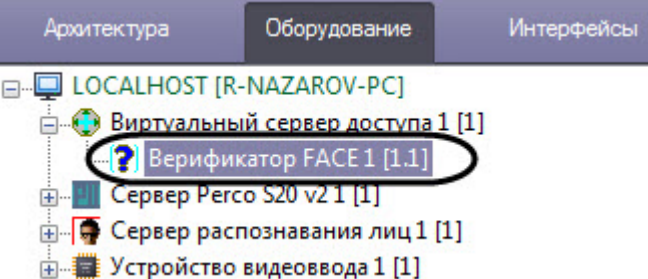

3. Из раскрывающегося списка **Камера** (**1**) выбрать камеру, которая осуществляет захват лиц. Камера должна работать в составе Сервера распознавания лиц.

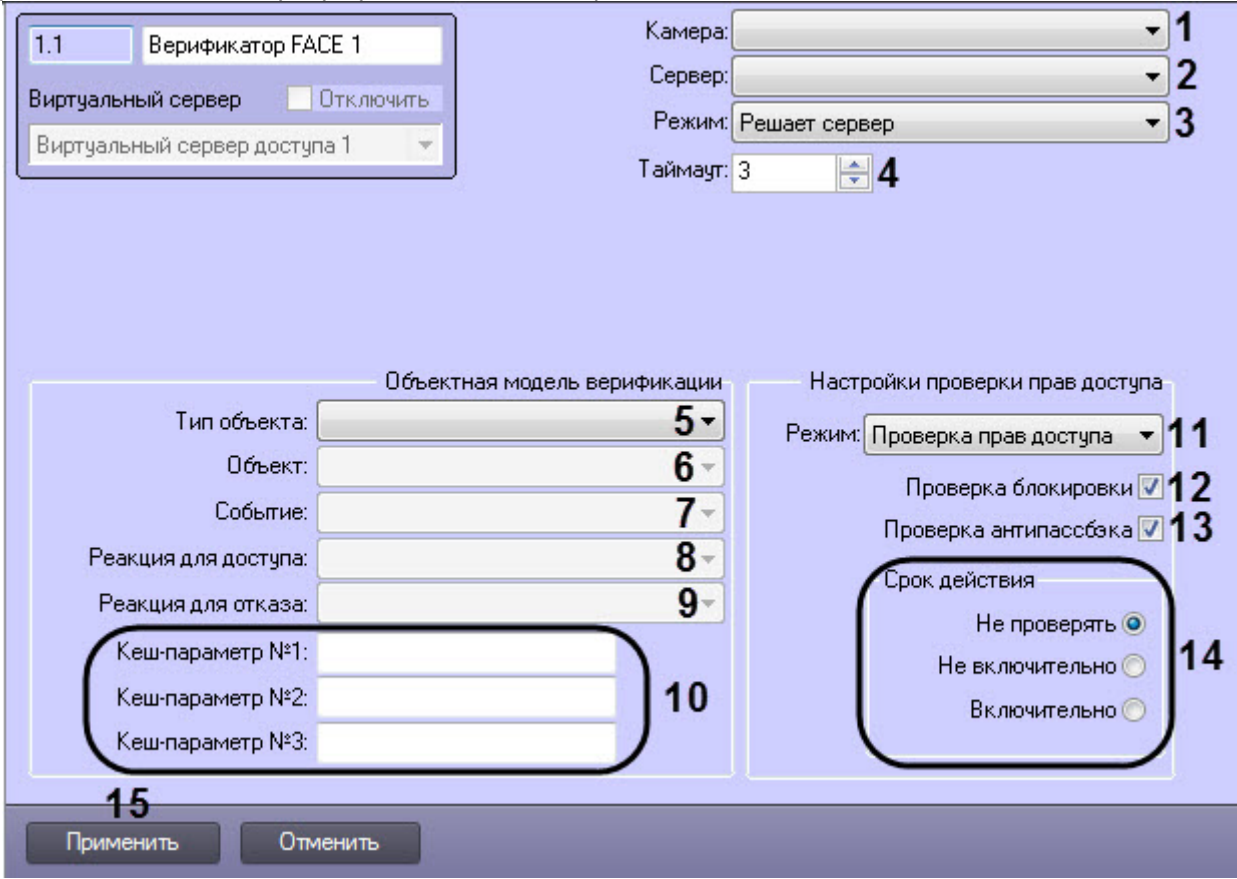

- 4. Из раскрывающегося списка **Сервер** (**2**) выбрать Сервер распознавания лиц.
- 5. Из раскрывающегося списка **Режим** (**3**) выбрать режим работы верификатора:
	- **Решает сервер** в зависимости от результата проверки/верификации лица генерируется реакция для доступа или отказа.
	- **Редирект всегда** вне зависимости от результата второго этапа верификатор перенаправляет своё решение на *Диспетчер событий*/*Фотоидентификацию*/*Скрипт* с помощью события делегации и

ожидает решение внешнего верификатора. В зависимости от результата генерируется реакция для доступа или отказа.

- **Редирект при отказе** если первый этап успешен, то данный режим аналогичен режиму **Решает сервер**. Если первый этап провален, то осуществляется делегация внешнему верификатору.
- **Редирект при успехе** если первый этап провален, то данный режим аналогичен режиму **Решает сервер**. Если первый этап успешен, то осуществляется делегация внешнему верификатору.
- 6. В поле **Таймаут** (**4**) задать время ожидания лица в камере Сервера распознавания лиц. Если лицо не появится перед камерой в течение данного времени, то верификация лица будет провалена.
- 7. Из раскрывающегося списка **Тип объекта** (**5**) выбрать тип объекта, который будет являться инициатором проверки лица. Как правило это точка доступа, считыватель и т.п.
- 8. Из раскрывающегося списка **Объект** (**6**) выбрать объект заданного выше типа.
- 9. Из раскрывающегося списка **Событие** (**7**) выбрать событие, по которому будет запущена проверка лица. Список доступных событий зависит от выбранного типа объекта.
- 10. Из раскрывающегося списка **Реакция для доступа** (**8**) выбрать команду, которая будет отправлена на объект-инициатор при успешной верификации лица. Список доступных команд зависит от выбранного типа объекта.
- 11. Из раскрывающегося списка **Реакция для отказа** (**9**) выбрать команду, которая будет отправлена на объект инициатор при неуспешной проверке/верификации лица. Список доступных команд зависит от выбранного типа объекта.
- 12. При необходимости в полях **Кеш-параметры №1-N3** (**10**) задать параметры, которые индивидуальны для каждого программного модуля интеграции СКУД, с которым осуществляется работа.

#### **Примечание**

Например, в модуле интеграции PERCo-S-20 v.2 каждый запрос оператору сопровождается параметром **request\_id**. Этот параметр необходимо обязательно возвращать при подтверждении доступа, иначе команда будет проигнорирована. Для СКУД Noder таким параметром является **param1**.

13. Из раскрывающегося списка **Режим** (**11**) выбрать режим проверки прав доступа:

- a. **Проверка прав доступа** активирует проверку прав доступа пользователя по параметрам ниже. Только после проверки прав доступа, в случае успеха, будет осуществяться верификация по лицу.
- b. **Только распознавание** пропускает проверку прав доступаи переходит сразу к верификации лица.
- 14. Установить флажок **Проверка блокировки** (**12**), если необходимо проверять заблокирован ли пользователь или нет.
- 15. Установить флажок **Проверка антипассбэка** (**13**), если необходимо осуществлять проверку контроля двойного прохода.
- 16. Выбрать способ проверки срока действия карты доступа пользователя (**14**):
	- **Не проверять** проверка срока действия карты осуществляться не будет.
	- **Не включительно** в день истечения срока действия карты пользователю будет отказано в доступе.
	- **Включительно** в день истечения срока действия карты пользователю доступ будет разрешен.
- 17. Нажать кнопку **Применить** (**15**) для сохранения настроек.

#### **Внимание!**

Параметры с (**1**) по (**9**) являются обязательными. Если не указать хотя бы один из них, то все выбранные значения данных параметров будут сброшены по умолчанию даже после нажатия кнопки **Применить**.

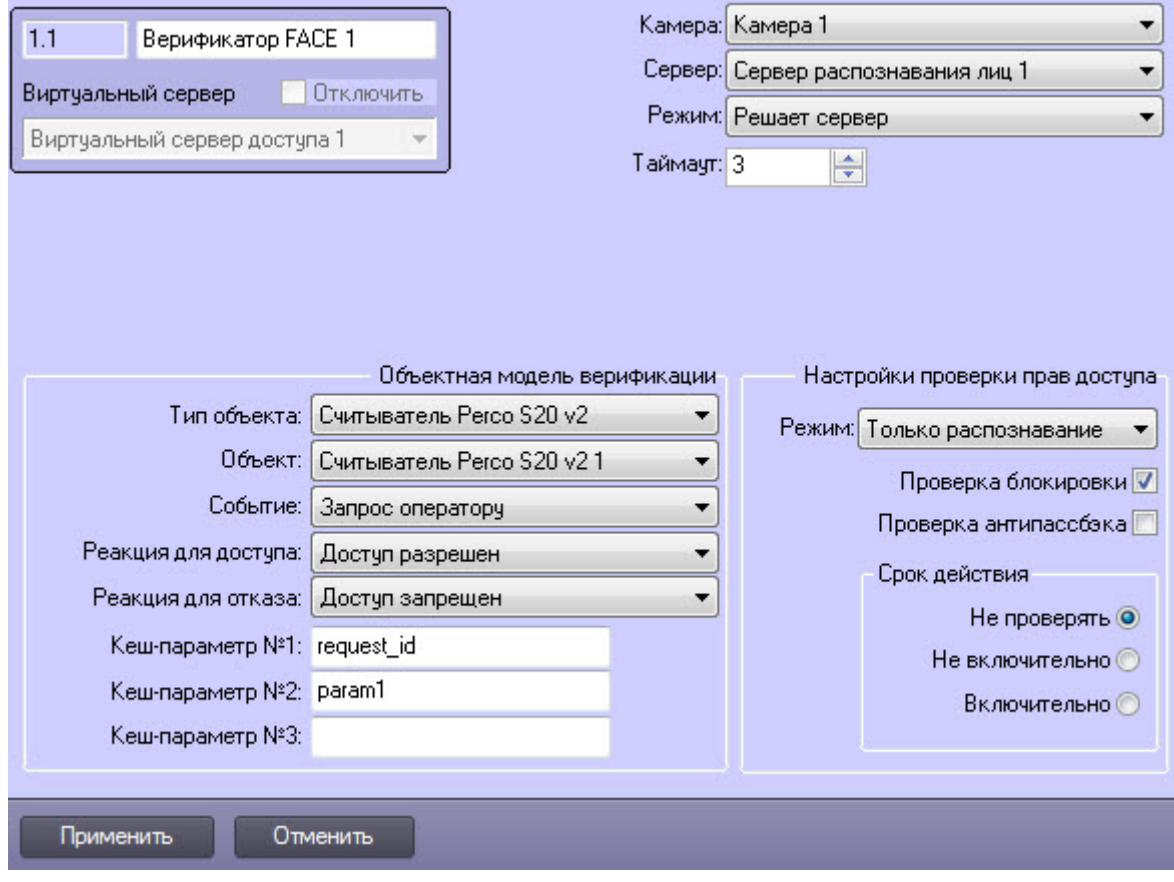

Пример настройки двухфакторной верификации для модуля интеграции PERCo-S-20 v.2 представлен ниже.

Настройка двухфакторной верификации завершена.

## <span id="page-12-0"></span>3.4 Организация мониторинга и контроля температуры лица

## <span id="page-12-1"></span>3.4.1 Общие сведения о мониторинге и контроле температуры лица

Программный модуль **Виртуальный сервер доступа** позволяет получать температуру лица, которую замеряет тепловизор на стороне ПК Face-*Интеллект* при распознавании лица. Температуру лица, например, можно отображать на мониторе для Оператора с помощью программного модуля *Диспетчер событий* и, в случае превышения заданного порога температуры, блокировать точку прохода до того момента, пока тревога не будет обработана Оператором.

## <span id="page-12-2"></span>3.4.2 Настройка системы мониторинга и контроля температуры лица

Настройка системы мониторинга и контроля температуры лица осуществляется следующим образом:

1. Выполнить настройку ПК Face-*Интеллект* согласно [документации](https://doc.axxonsoft.com/confluence/pages/viewpage.action?pageId=119016437).

- 2. Выполнить настройку объекта **Точка прохода FACE** согласно [документации](#page-6-0). Обязательные настройки приведены ниже: [Настройка работы Сервера распознавания лиц с тепловизором](https://doc.axxonsoft.com/confluence/pages/viewpage.action?pageId=184363170).<br>-<br>-<br>-<br>нить настройку объекта **Точка прохода FACE** согласно документац<br>дены ниже:<br>-<br>Если требуется осуществлять контроль превышения порога темпе<br>Если требуется осу
	- Если требуется осуществлять только мониторинг температуры (только отображение), то из раскрывающегося списка **Режим** выбрать **Мониторинг температуры**.
	- Если требуется осуществлять контроль превышения порога температуры, то из раскрывающегося

#### **Примечание**

Для одновременной работы мониторинга и контроля температуры необходимо создать два объекта **Точка прохода FACE**, задав для каждого режим мониторинга/контроля температуры соответственно.

- 3. Выполнить настройку программного модуля *Диспетчер событий* согласно [документации](https://doc.axxonsoft.com/confluence/pages/viewpage.action?pageId=126817125). Обязательные настройки приведены ниже:
	- a. Для каждого режима мониторинга/контроля создать и настроить объект **Правило отображения**:
		- Для параметра **Тип объекта** выбрать **Точка прохода FACE**.
			- Для параметра **Шаблон** выбрать шаблон отображения для мониторинга или контроля температуры соответственно (см. пункт 3.b).
			- На вкладке **Объекты** выбрать соответствующий объект **Точка прохода FACE** для мониторинга или контроля температуры.
			- На вкладке **События**, если настраивается объект **Правило отображения** для мониторинга температуры, установить флажок рядом с событием **Лицо распознано (лог температуры)**. Если настраивается объект **Правило отображения** для контроля температуры, то установить флажок рядом с событием **Распознано лицо с повышенной температурой**.
	- b. Для каждого режима мониторинга/контроля создать и настроить объект **Шаблон отображения**:

[Св](https://doc.axxonsoft.com/confluence/pages/viewpage.action?pageId=126817218)[o](https://doc.axxonsoft.com/confluence/pages/viewpage.action?pageId=126817218)[йства объекта Поле БД](https://doc.axxonsoft.com/confluence/pages/viewpage.action?pageId=126817218)

i. Для отображения названия события, на которое настроен *Диспетчер событий*, добавить объект **Поле БД**, указав в параметре **Нестандартное**:

rule service action name

ii. Для отображения ФИО добавить несколько объектов **Поле БД**, указав в параметре **Предопределенное** поле из базы данных (Фамилия, Имя, Отчество), или добавить только один объект **Поле БД**, указав в параметре **Нестандартное**:

{param0}

iii. Для отображения даты и времени, когда лицо и температура были распознаны, добавить объект **Поле БД**, указав в параметре **Нестандартное**:

{date} {time}

iv. Для отображения температуры, полученной от тепловизора, добавить объект **Поле БД**, указав в параметре **Нестандартное**:

{temperature}

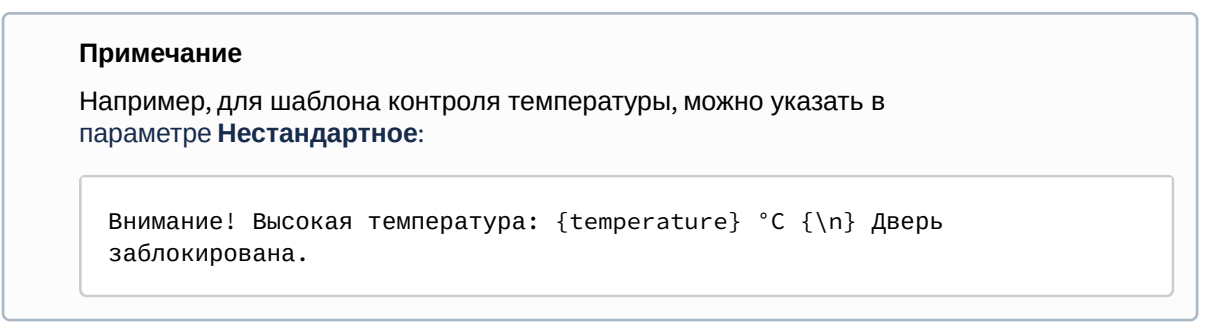

v. Примеры шаблонов отображения приведены ниже.

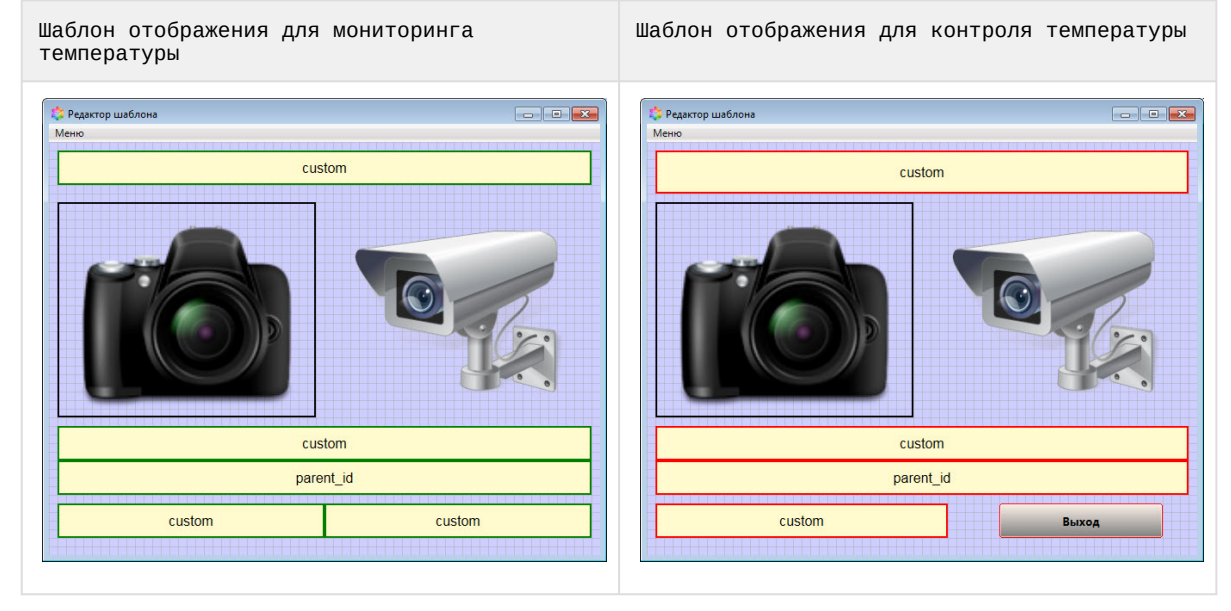

4. В случае необходимости отображения захваченного лица с камеры от Сервера распознавания лиц, когда лицо распознать не удалось, выполнить настройку программного модуля *Диспетчер событий* согласно [документации](https://doc.axxonsoft.com/confluence/pages/viewpage.action?pageId=126817125). Обязательные настройки приведены ниже:

- a. Создать и настроить новый объект **Правило отображения**:
	- Для параметра **Тип объекта** выбрать **Сервер распознавания лиц**.
	- Для параметра **Шаблон** выбрать шаблон отображения для нераспознанного лица (см. пункт 4.b).
	- На вкладке **Объекты** выбрать соответствующий объект **Сервер распознавания лиц**.
	- На вкладке **События** установить флажок рядом с событием **Не распознано**.
- b. Создать и настроить новый объект **Шаблон отображения**, в котором добавить объект **Фото пользователя**, указав в параметре **Параметр**:

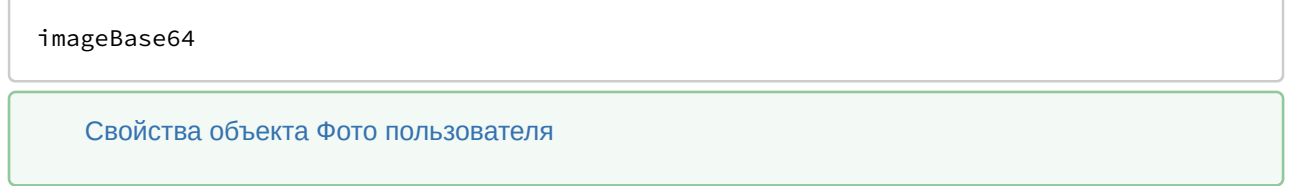

Пример настроенной системы мониторинга и контроля температуры лица:

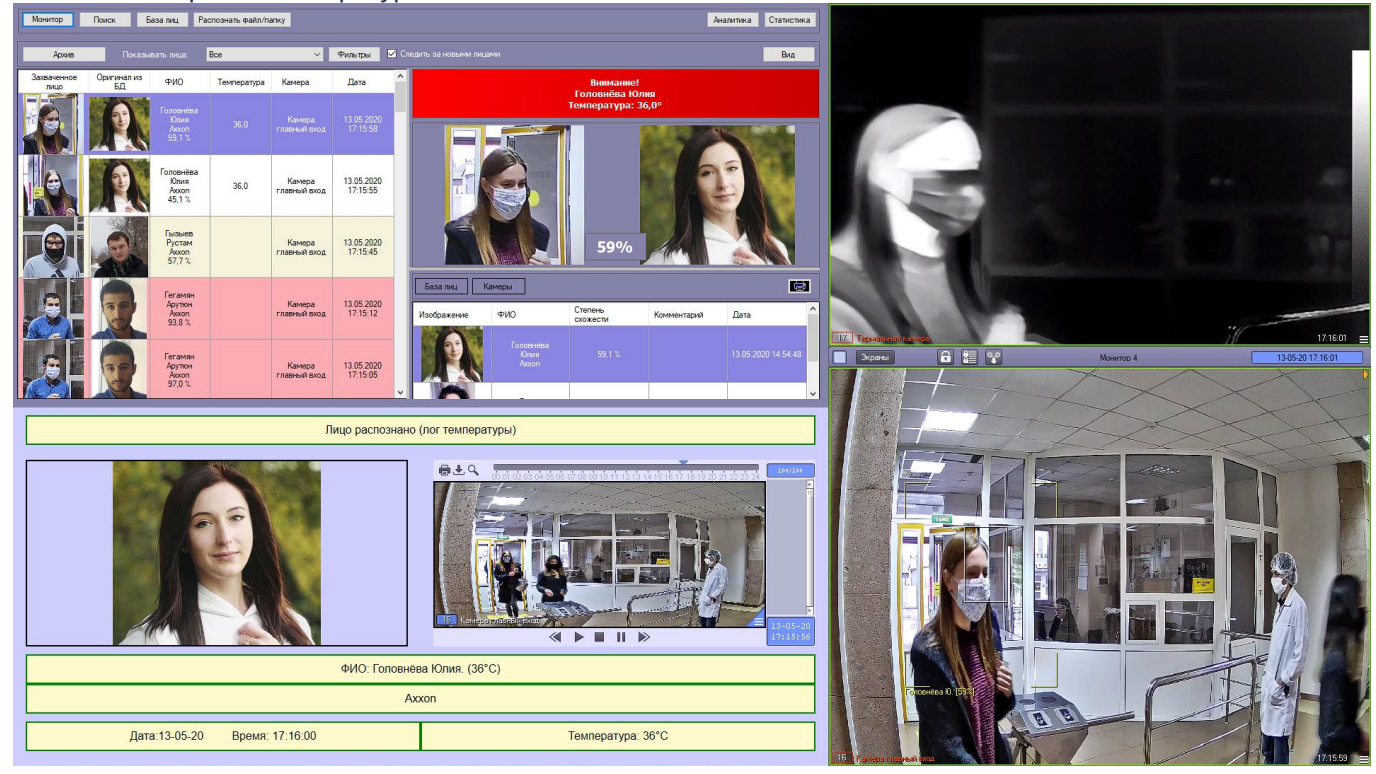

#### 1. Режим мониторинга температуры:

## 2. Режим контроля температуры:

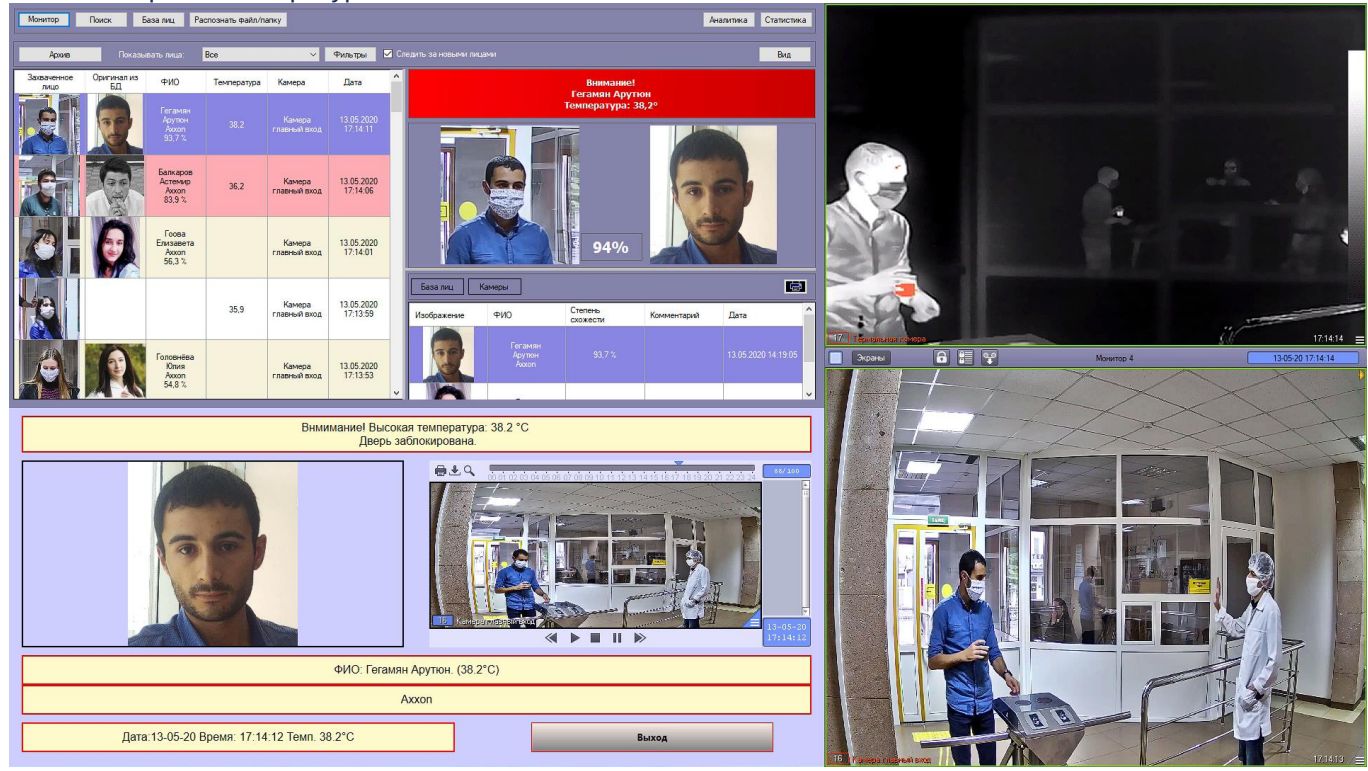

# <span id="page-16-0"></span>4 Работа программного модуля Виртуальный сервер доступа

Для работы с программным модулем *Виртуальный сервер доступа* наиболее часто используются следующие интерфейсные объекты:

- 1. **Протокол событий** (см. [Программный комплекс Интеллект](https://doc.axxonsoft.com/confluence/pages/viewpage.action?pageId=136938089)[:](https://doc.axxonsoft.com/confluence/pages/viewpage.action?pageId=136938089) [Руководство Администратора](https://doc.axxonsoft.com/confluence/pages/viewpage.action?pageId=136938089) и [Программный](https://doc.axxonsoft.com/confluence/pages/viewpage.action?pageId=136937896) [комплекс Интеллект](https://doc.axxonsoft.com/confluence/pages/viewpage.action?pageId=136937896)[:](https://doc.axxonsoft.com/confluence/pages/viewpage.action?pageId=136937896) [Руководство Оператора](https://doc.axxonsoft.com/confluence/pages/viewpage.action?pageId=136937896));
- 2. **Диспетчер событий** (см. [Руководство по настройке и работе с модулем Диспетчер событий](https://doc.axxonsoft.com/confluence/pages/viewpage.action?pageId=126817125));
- 3. **Бюро пропусков** (см. [Руководство по настройке и работе с модулем Бюро пропусков](https://doc.axxonsoft.com/confluence/pages/viewpage.action?pageId=128909588)).